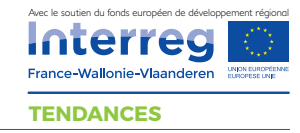

# google my business

Google my business est la clé d'entrée de nombreuses possibilités en matière de visibilité et d'interaction de vos dispositifs web. En effet, cette interface vous permettra d'exister en tant qu'entreprise sur internet, d'être intégré à Google Maps pour que l'on puisse vous géolocaliser et vous trouver, et tant d'autres options qui sont le départ vers un site internet visible et fonctionnel, bien référencé sur Google. Voici donc comment créer votre propre compte Google My Business et comment le paramètrer de façon optimale pour servir vos intérêts.

### **Quelques repères**

Google My Business, c'est de l'aide pour optimiser son référencement, des statistiques pour cerner sa clientèle, des photos et une carte d'accès pour vous trouver.

Une fiche d'entreprise touristique Google My business bien paramétrée reçoit en moyenne 40 actions chaque mois soit environ **5 % des vues** de la fiche générant un clic, un appel ou autre.

## **Qu'est ce que le Google My Business ?**

*Google my business fait partie des fondamentaux pour booster sa visibilité aussi bien nationale, régionale que locale. Pour ce dernier point, Google My Business est une véritable mine d'or d'informations.*

*C'est un outil digital de Google* permettant de vous créer une fiche d'entreprise. *Sur celle-ci, vous pourrez renseigner votre adresse, ce que vous proposez, en y ajouter des photos, des vidéos et vos horaires d'ouverture.*

*Sur la capture à droite, voici à quoi ressemble un résultat Google lorsque vous avez paramétré votre fiche dans Google My Business. On y retrouve toutes les informations que vous avez rentrées, ainsi que les avis clients.*

*Ces derniers ne sont pas à négliger car ils indiquent aux futurs clients si le lieu a bonne réputation. Il faut faire très attention aux avis Google et répondre aux personnes qui en laissent, c'est un critère de choix pour les internautes.*  Plus il y a d'avis positifs, plus le lieu inspirera confiance.

**c** fiche avis clients

#### **Votre fiche : présentation**

*1 - Les photos de votre entreprise : mettez y des photos qui donnent envies de venir. Vous pouvez désormais y intégrer une vidéo et même des photos 360° !*

*2 - La liaison avec Google Maps s'affiche ici : à cet endroit s'affiche un aperçu de votre situation géographique avec une photo de l'extérieur de vos locaux. Si celle qui s'affiche par défaut ne vous convient pas, vous pouvez facilement en mettre une personnalisée dans vos préférences.*  **c** cf fiche Google Maps

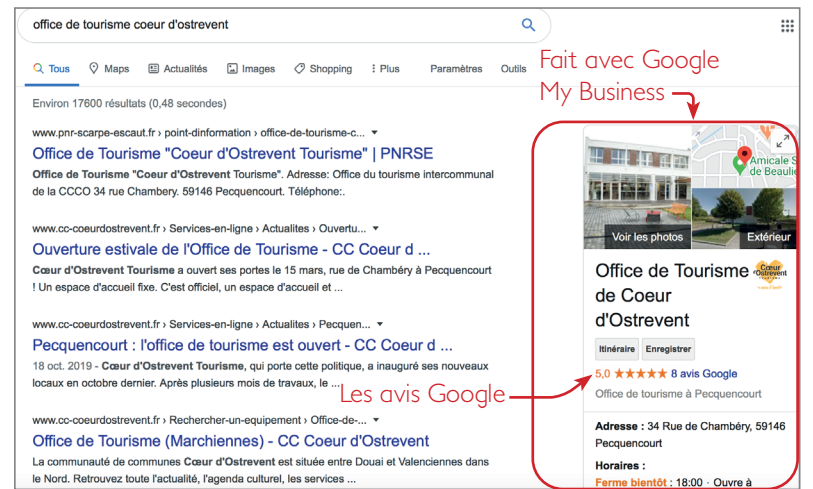

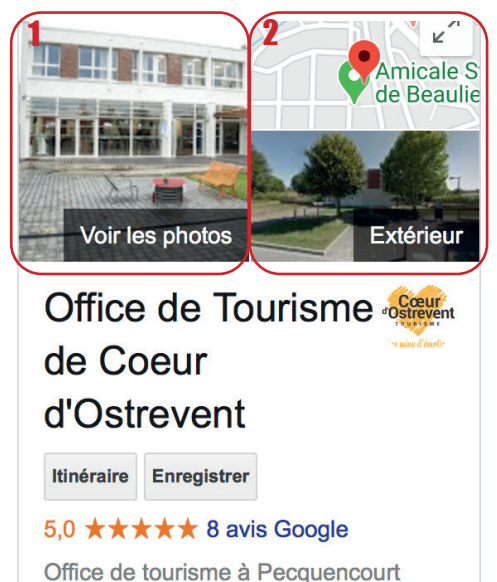

*3 - Votre nom d'entreprise et votre logo : attention à bien mettre le nom complet de votre entreprise. Chaque mot intégré ici sera référencé par google et le logo intégré dans google images sera aussi associé officiellement par google à votre entreprise.*

*4 - Vous pouvez personnaliser ces boutons d'actions en fonction de vos objectifs clients. Les plus utilisés sont : itinéraire pour venir sur le lieux, contacter, et également téléphoner.*

*5 - Les avis Google. Cela fait partie des critères de recherche les plus importants : au plus votre note d'avis google sera haute, mieux vous vendrez vos produits / services et mieux vous serez référencés.*

*6 - Votre adresse, votre téléphone et vos horaires d'ouverture, importants pour les clients qui souhaitent se déplacer chez vous ou si vous avez un local commercial.*

*7 - Ici, les internautes peuvent rajouter les infos qui peuvent manquer, ou que vous n'avez pas pensé à renseigner. Ils ont aussi la possibilité de laisser un avis.*

*8 - Vous pouvez ajouter des articles similaires à ce que l'on pourrait retrouver sur un article de blog avec votre actualité, vos prochains évènements, etc...*

## Comment créer son compte Google My Business ?

Attirez de Attirez de<br>nouveaux clients<br>grâce à votre profil

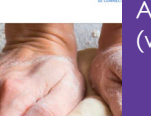

Accédez à la page d'inscription Google My Business (www.google.com/business)

#### Google Connexion Accéder à Google My Business

Adresse e-mail ou numéro de téléphone

Connectez vous au compte google que vous souhaitez relier à votre entreprise. Si vous n'en avez pas, vous aurez besoin d'en créer un.

Indiquez ensuite le nom de votre établissement, puis votre adresse postale et trouvez votre activité dans la liste de catégories proposées puis cliquez sur suivant. Il vous suffit de suivre les étapes. Vous pourrez ensuite ajouter vos coordonnées, votre site web, etc.

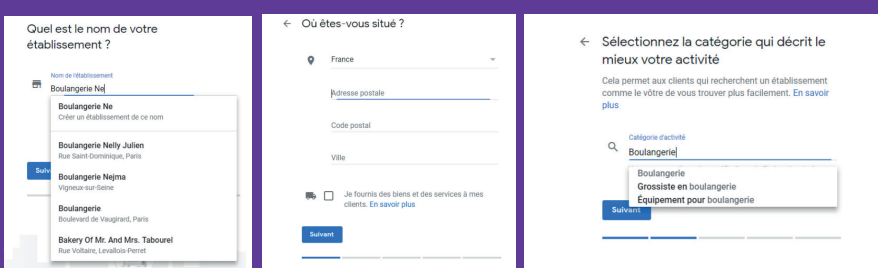

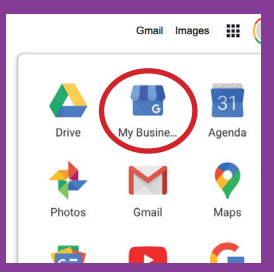

Une fois vos infos rentrées et votre entreprise validée, vous pouvez y accéder via le panneau de votre compte google : «My Business». Une fois dessus, vous pourrez accéder à votre / vos fiche(s) d'entreprise. Sur chaque fiche, vous pourrez personnaliser et optimiser les infos liées à celle-ci, notamment les photos et voir vos statistiques de consultation client. Servez vous en pour travailler votre visibilité Web !

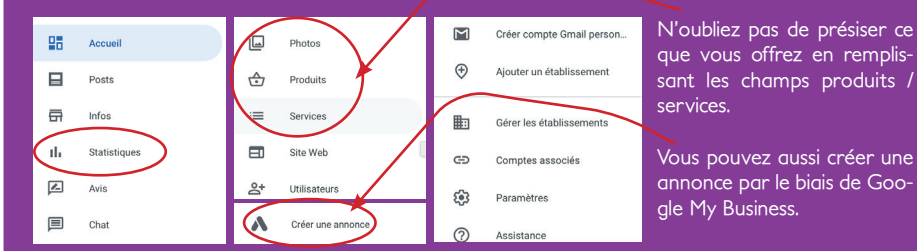

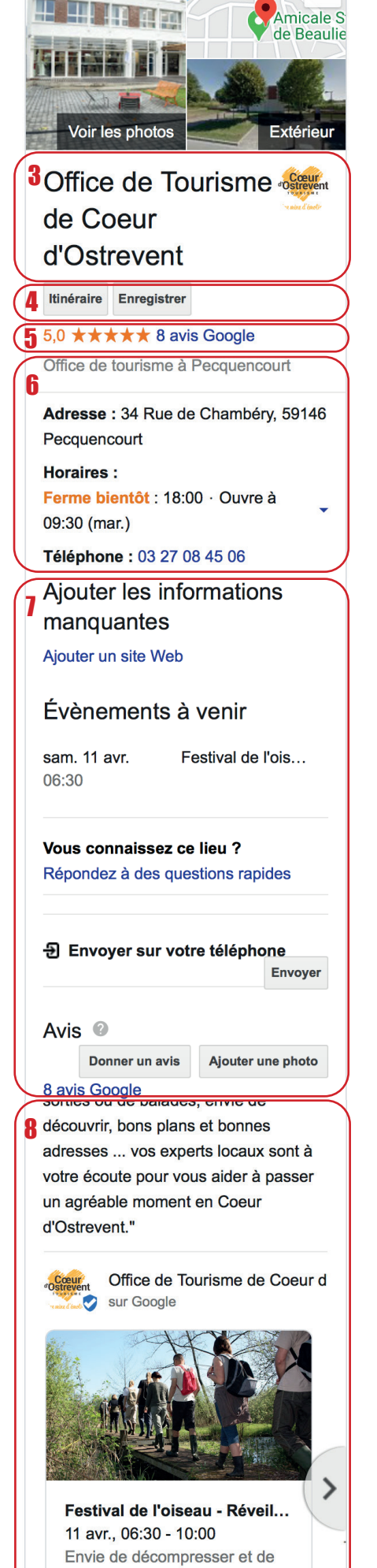

 $\nu$ <sup> $\prime$ </sup>

s'éloigner quelques heures d...